#### IBM WEBSPHERE 6.0.2 – LAB EXERCISE

# **Introduction to Service Component Architecture**

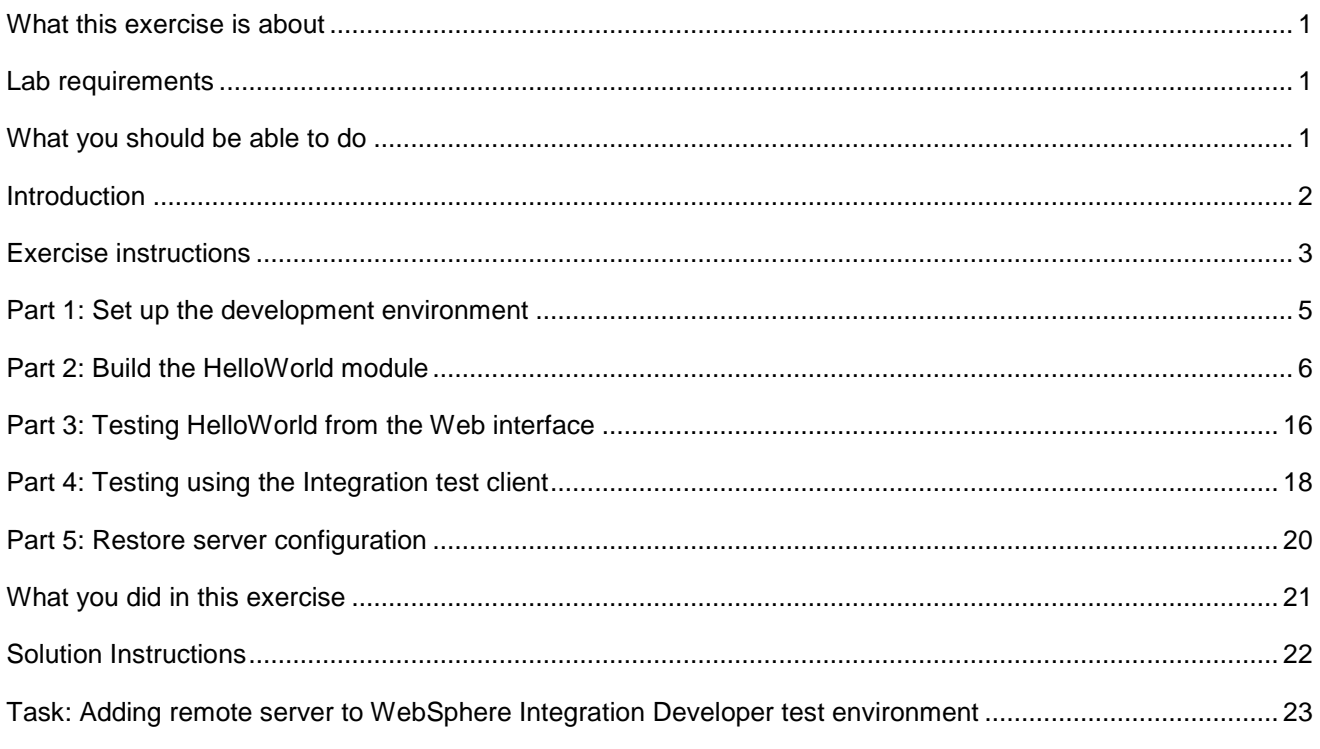

### **What this exercise is about**

The objective of this lab is to provide you with an understanding of how to use the WebSphere® Integration Developer V6.0.2 tools to build an application that is based upon the service component architecture (SCA).

### **Lab requirements**

List of system and software required for the student to complete the lab.

- WebSphere Integration Developer V6.0.2 installed
- WebSphere Process Server V6 test environment installed
- Sample code in the directory C:\Labfiles602 (Windows<sup>®</sup>) or /tmp/LabFiles602 (Linux<sup>®</sup> and AIX<sup>®</sup>)

# **What you should be able to do**

At the end of this lab you should be able to:

- Create a new business integration module
- Use the interface editor to define a simple WSDL interface
- Use the assembly diagram editor to:
	- o Define a simple service component with a single WSDL port type interface and a Java<sup>™</sup> implementation
	- o Define a stand-alone reference to the simple service component
	- o Assemble a service module
- Use the SCA client programming model to invoke a service component from within a service client
- Test the service component invocation from a
	- o Client JSP
	- **Test framework**

#### **Introduction**

The Service Component Architecture (SCA) is a service oriented component model for building business services that publish or operate on business data, and is the foundation upon which applications running on WebSphere Process Server V6 are built. In this exercise you will build a simple "Hello World" application that will provide an introduction to SCA and the authoring tools provided with WebSphere Integration Developer V6.0.2.

The Hello World application in this exercise consists of a single service component that is associated with a simple WSDL interface definition that includes a sendMessage operation. The service component in this application uses a Java implementation (POJO – Plain Old Java Object) to provide the sendMessage functionality. Once the simple service component is built you will define a stand-alone reference that will enable the HelloWorld service to be invoked by a service client (such as a JSP) using the SCA client programming model. The following is a diagram illustrating the SCA module you will build in this exercise:

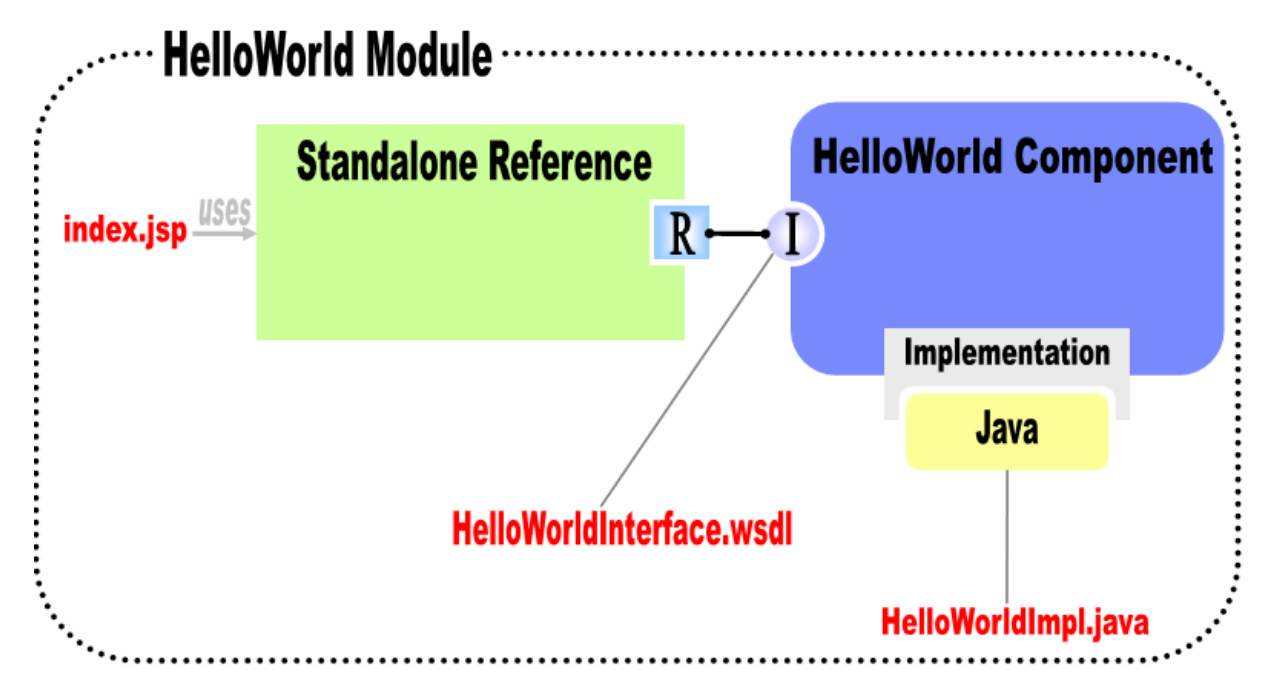

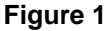

# **Exercise instructions**

Some instructions in this lab may be Windows operating-system specific. If you plan on running the lab on an operating-system other than Windows, you will need to run the appropriate commands, and use appropriate files ( .sh vs. .bat) for your operating system. The directory locations are specified in the lab instructions using symbolic references, as follows:

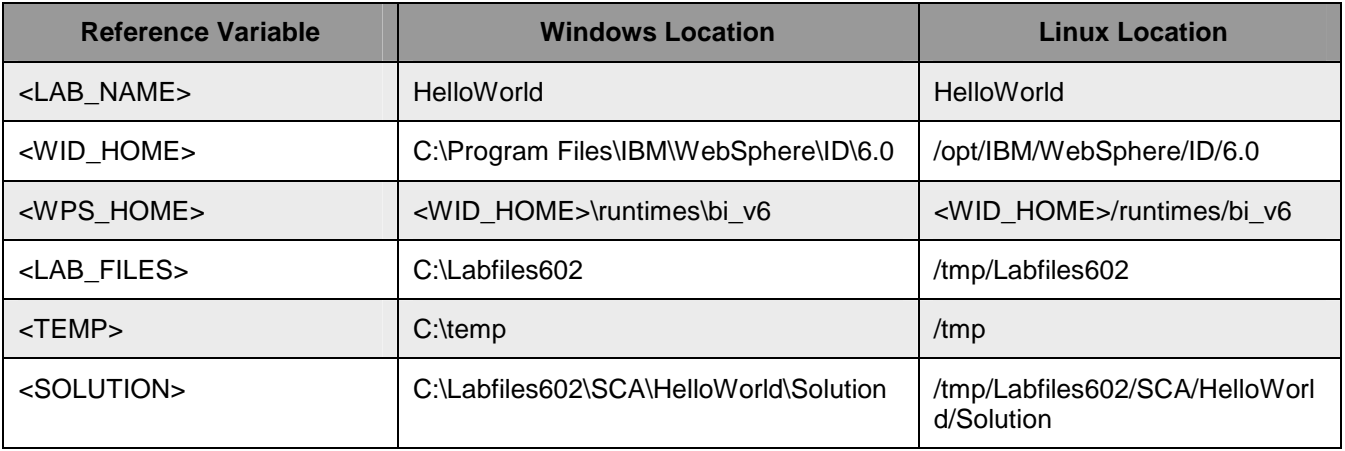

**Windows users' note**: When directory locations are passed as parameters to a Java program such as EJBDeploy or wsadmin, you must replace the backslashes with forward slashes to follow the Java convention. For example, C:\LabFiles602 would be replaced by C:/LabFiles602

Note that the previous table is relative to where you are running WebSphere Integration Developer. The following table is related to where you are running remote test environment:

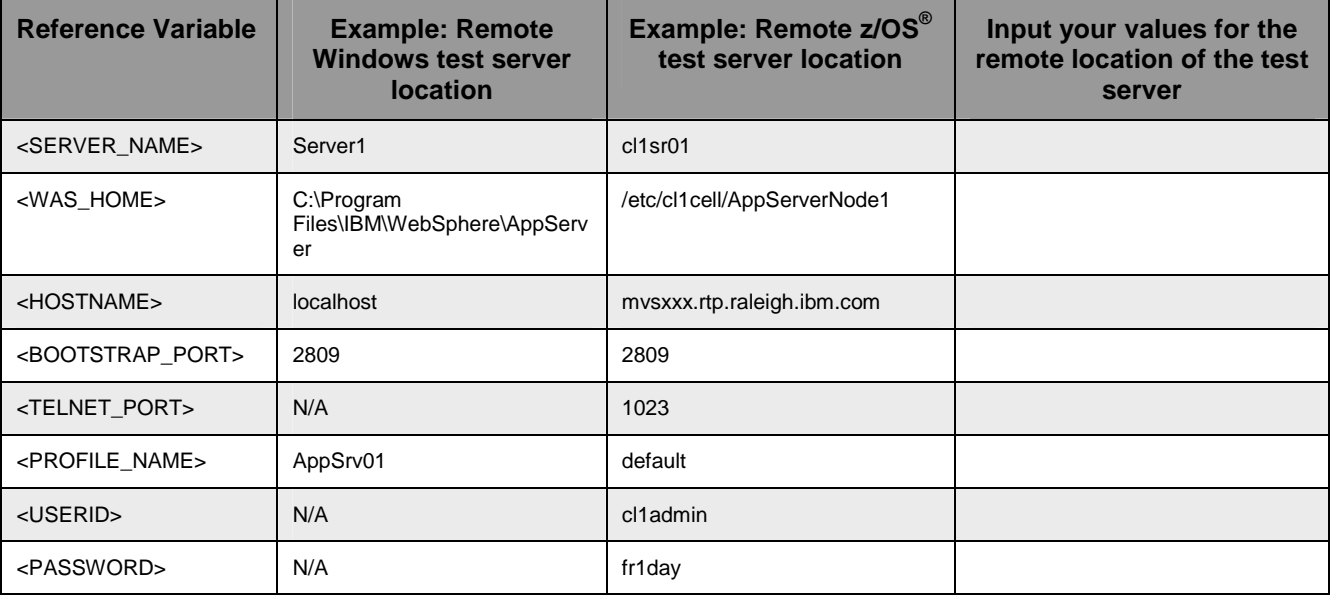

Instructions for using a r emote testing environment, such as z/OS, AIX or Solaris, can be found at the end of this document, in the section "**Task: Adding Remote Server to WebSphere Integration Developer Test Environment**".

### **Part 1: Set up the development environment**

- **1.** Start WebSphere Integration Developer V6 with a new workspace
	- \_\_ a. Select **Start > Programs IBM WebSphere Integration Developer V6.0.2 WebSphere Integration Developer V6.0.2** from the start menu.
	- \_\_ b. Enter **<LAB\_FILES>\<LAB\_NAME>\workspace** for your workspace and click **OK w**hen prompted.

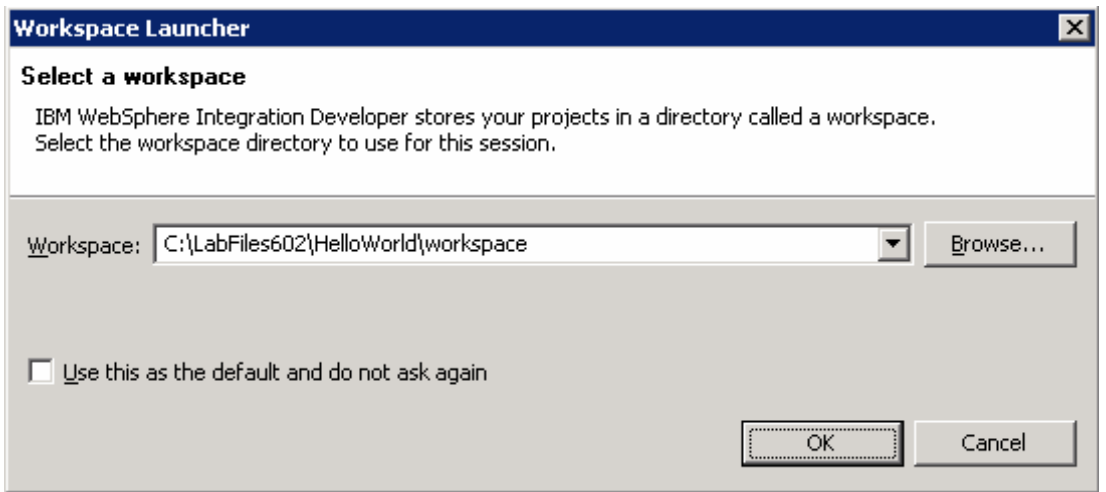

\_\_ c. Close the **Welcome page** after WebSphere Integration Developer V6.0.2 opens.

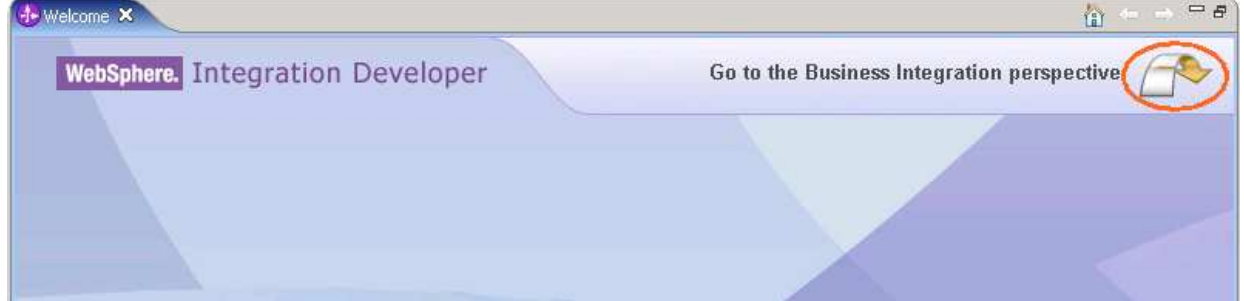

#### **Part 2: Build the HelloWorld module**

- \_\_\_\_ 1. The fundamental project type for building SCA applications in WebSphere Integration Developer V6.0.2 is called a Module. Begin building the HelloWorld application by creating a new Module called **HelloWorld**.
	- $\Box$  a. Select **File**  $\rightarrow$  **New**  $\rightarrow$  **Other.**
	- \_\_ b. Expand Business Integration and select **Module**.

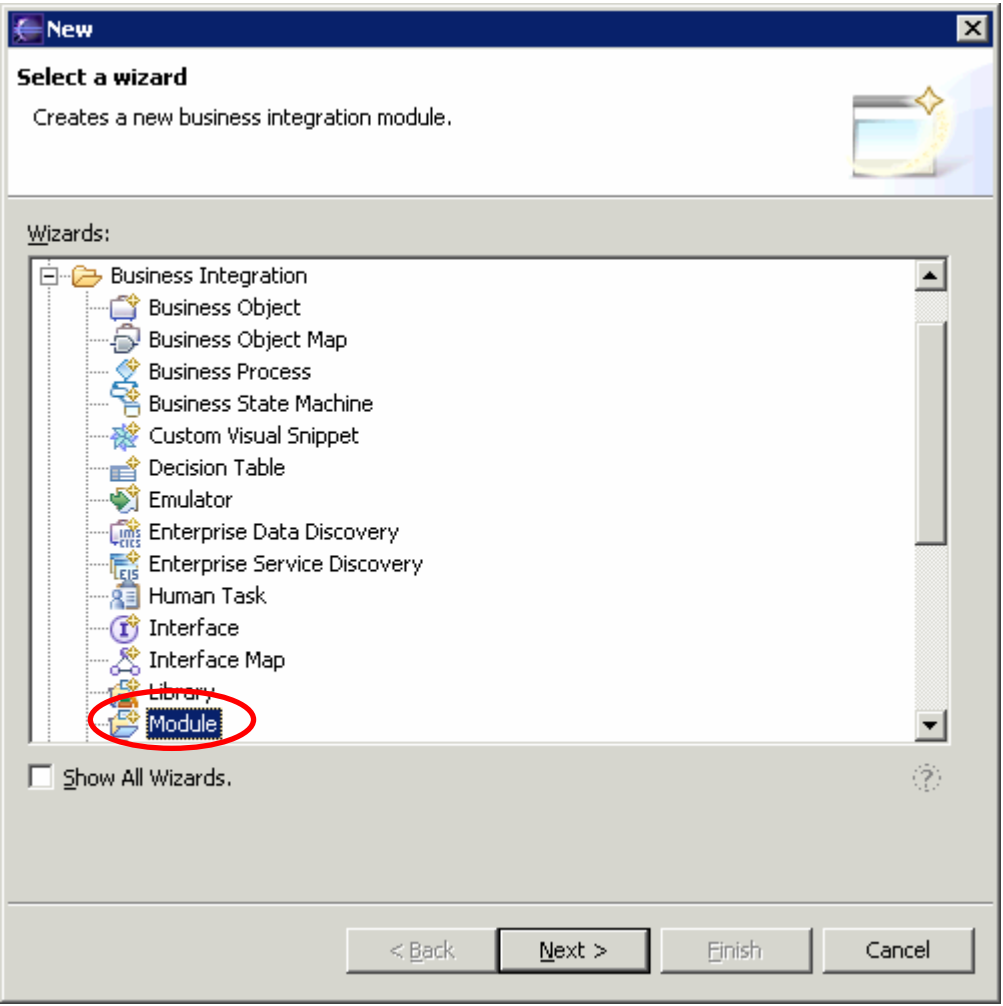

- \_\_ c. Click **Next**.
- \_\_ d. Enter **HelloWorld** for the Module name and click **Finish**.
- \_\_\_\_ 2. The SCA component in this application is associated with a WSDL interface called HelloWorldInterface (See Figure 1 of the Introduction section). Create a new WSDL interface with this name.
	- \_\_ a. Expand **HelloWorld** from the Business Integration view.
	- \_\_ b. Right click on Interfaces and select **New Interface**.
- \_\_ c. Enter **HelloWorldInterface** for the name and verify that the selected Module is **HelloWorld**.
- \_\_ d. Click **Finish**.
- \_\_\_\_ 3. The HelloWorldInterface has a single operation called sendMessage that takes a string message as input and returns a status string. Use the WSDL editor to define the sendMessage operation on the HelloWorldInterface.
	- \_\_ a. After completing step 2 above, the WSDL editor should be open in your workbench.
	- \_\_ b. Click the Add Request Response Operation icon  $\frac{12}{100}$  (  $\frac{12}{100}$  at the top of the WSDL editor.
	- \_\_ c. Change the operation name from operation1 to **sendMessage**.

**NOTE:** The name of the operation can be modified from either the properties view or within the interface editor itself.

- $\Box$  d. Click on the Add Input icon ( $\bigcirc$ ) at the top of the WSDL editor.
- \_\_ e. Change the input1 input name to **message** and accept string as the type for the input parameter.
- $f = f$ . Click on the Add Output icon ( $\overline{f}$ ) at the top of the WSDL editor.
- \_\_ g. Change the output1 output name to **status** and accept string as the type for the output parameter.
- \_\_ h. Verify that your interface matches the following diagram.

**NOTE:** By default when a new operation is added, an input named input1 and output named output are created. The above steps **d** & **f** hold good when you want to have more than one input and output.

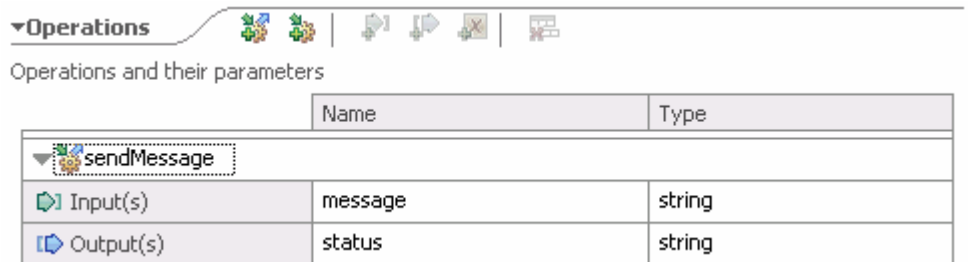

\_\_ i. **Save** and **Close** the WSDL file.

- 4. The SCA component used in this application uses a Java implementation for the WSDL interface defined in the previous step. Import the HelloWorldImpl.java file for this implementation.
	- $\Box$  a. Select File  $\rightarrow$  Import from the menu.
	- \_\_ b. Select **File system** for the import source and click **Next**.
	- \_\_ c. Use the Browse button to select **<LAB\_FILES>\SCA\HelloWorld \import** for the "from" directory.
	- \_\_ d. Select the checkbox next to **HelloWorldImpl.java**.

\_\_ e. Specify the '**Into folder**' as **HelloWorld\sample**.

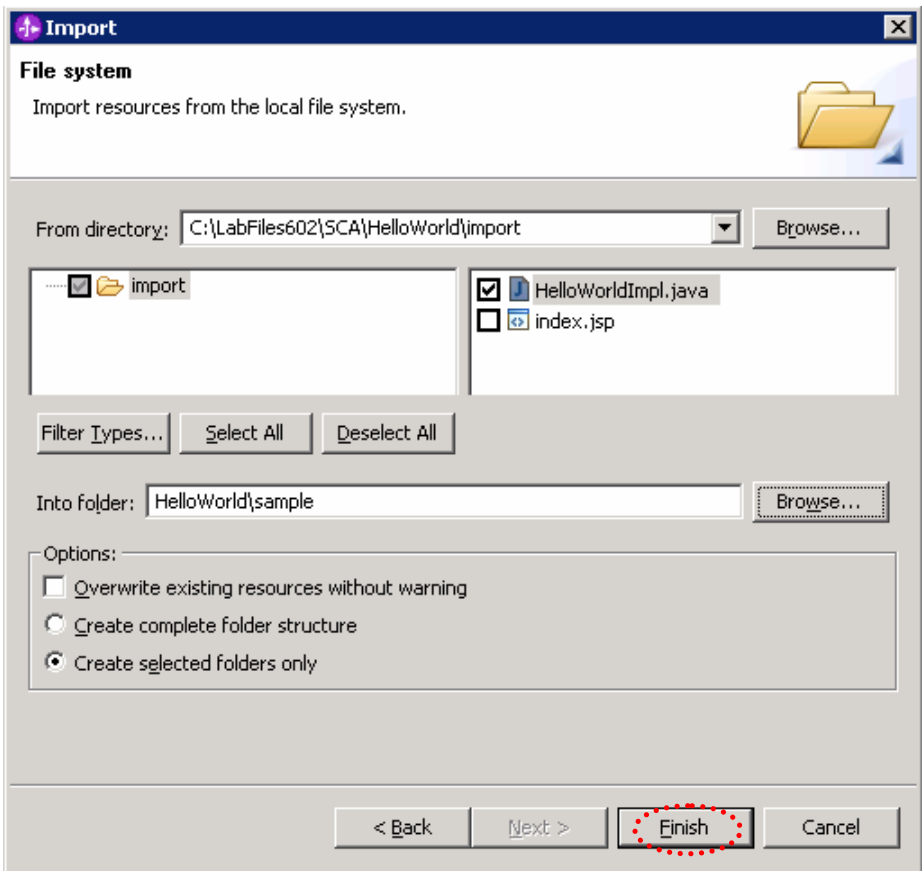

- \_\_ f. Click **Finish**.
- \_\_\_\_ 5. The primary tool for composing an SCA-based application is the assembly editor. Open the assembly editor for the HelloWorld module and build the SCA module illustrated in Figure 1 of the Introduction section.
	- \_\_ a. Go to the Business Integration view, expand **HelloWorld** and double click on Assembly Diagram  $($ <sup>Q</sub> $)$  Assembly Diagram<sub>s</sub>) to open the assembly editor for the HelloWorld module...</sup>

![](_page_7_Picture_6.jpeg)

\_\_ b. The assembly editor will open in your workspace.

**NOTE:** The assembly editor consists of a canvas area and a palette for selecting components to add to the diagram. The palette is located to the left of the canvas area. To locate some of the nested items that can be added to a diagram, click the gray **>** symbol next to the parent item on the palette.

![](_page_8_Picture_109.jpeg)

- \_\_ c. Add a service component to the canvas of the assembly diagram.
- \_\_ d. **NOTE:** To do this, locate and click the component icon ( ) from the palette and then click anywhere on the canvas area of the assembly diagram. In the assembly diagram, select the component added in the previous step.
- \_\_ e. Use the properties view to change the Display name and Name of the component from Component1 to **HelloWorld**. This property can be found on the General tab.
- \_\_ f. In the assembly diagram select the **HelloWorld** component and select the Add Interface icon  $\left(\begin{matrix}\bullet\bullet\end{matrix}\right)$  from the hover over menu.

**NOTE:** The hover over menu will pop up if you position your mouse over a component selected in the diagram.

- \_\_ g. Select the **HelloWorldInterface** from the '**Matching interface**' list and click **OK**.
- \_\_ h. In the assembly diagram right click on the **HelloWorld** component and select **Select Implementation**  $\rightarrow$  **Java** from the context menu.
- \_\_ i. When the Select Implementation dialog appears, begin typing **HelloWorldImpl** into the "**Select entries"** box. Select the **HelloWorldImpl** from the "**Matching types"** lists when it appears and click **OK**.
- \_\_ j. Return to the assembly diagram and add a stand-alone reference to the diagram. To do this, locate and click on the stand-alone reference icon  $\left(\blacksquare\right)$  on the palette and then click anywhere on the canvas of the assembly diagram. The following diagram indicates where to find the stand-alone reference icon.

![](_page_9_Picture_123.jpeg)

- L. In the assembly diagram select the stand-alone reference and click the Add Reference icon ( $\Box$ ) from the hover over menu.
- \_\_ l. In the Add Reference dialog, enter **HelloWorldInterfacePartner** for the name. Select the **HelloWorldInterface** from the '**Matching Interface**' list and click **OK**.
- \_\_ m. Click **Yes** when prompted if you would like to convert the WSDL interface to Java interfaces.

![](_page_9_Picture_124.jpeg)

- \_\_ n. Create a wire between the stand-alone reference and the HelloWorld component. To do this, select the wire tool  $\binom{n}{k}$  on the palette. Then, click on the reference box on the stand-alone reference  $\binom{[1..1]}{[1..k]}$  followed by the HelloWorld component.
- $\Box$  o. Click on the selection tool  $(\overline{k})$  from the palette.
- \_\_ p. Verify that your assembly diagram looks like the following.

![](_page_10_Figure_1.jpeg)

**NOTE:** You can automatically arrange the contents of the assembly diagram by right clicking on the assembly diagram and selecting **Arrange Contents Automatically**. You may need to press the Esc key or click again on the wire tool on the palette to right click in the assembly diagram.

- \_\_ q. (Optional) Click on the wire connecting the stand-alone reference and the HelloWorld component. Use the properties view to inspect the wire definition. Notice that the reference name is HelloWorldInterfacePartner. This name will be used in the client JSP file you will create in the following steps.
- \_\_ r. **Save** and **Close** the assembly diagram file.
- \_\_\_\_ 6. The HelloWorld application includes a Web interface to allow users to invoke the HelloWorld service component from a Web browser. Before importing the client JSP file that includes the appropriate client code to invoke the HelloWorld service, create a new Web module to hold this client interface. . (Step 6 is required for 6.0.1 and beyond but is not required for version 6.0)
	- \_\_ a. If you are in Business Integration perspective, switch to the J2EE Perspective by selecting **Window → Open Perspective → Other** and check the box next to Show all. Select J2EE and click **OK**
	- \_\_ b. Expand **Enterprise Applications.**
	- \_\_ c. Right click on HelloWorldApp and select **New Other…**
	- \_\_ d. From the Select Wizard dialog, expand **Web** and select **Dynamic Web Project** from the list.

![](_page_11_Picture_95.jpeg)

- \_\_ e. Click **Next**
- \_\_ f. Click **OK** over the Confirm Enablement dialog
- \_\_ g. Enter **HelloWorldClient** for the name of the Dynamic Web project.
- \_\_ h. Click **Finish**.

Click **Yes** to confirm a switch to the Web Perspective.

**NOTE:** This will enable the Web Development capability within WebSphere Integration Developer for this workspace.

- \_\_\_\_ 7. For this exercise you will import the client JSP file that includes the appropriate client code to invoke the HelloWorld service component created in the previous steps.
	- $\Box$  a. Select **File**  $\rightarrow$  **Import** from the menu.
	- \_\_ b. Select 'File System' and click **Next**.
	- \_\_ c. From the File system import dialog click the **Browse** button and choose the following '**From directory**' : **<LAB\_FILES>\SCA\HelloWorld\import**.
- \_\_ d. Select the checkbox next to the index.jsp file.
- \_\_ e. Click the Browse button to select **HelloWorldClient/WebContent** as the '**Into folder**'.

![](_page_12_Picture_74.jpeg)

\_\_ f. Click **Finish**.

- \_\_\_\_ 8. Open the index.jsp file and inspect the client code that is used to invoke the HelloWorld service component.
	- \_\_ a. If you are in Business Integration perspective, switch to the Web Perspective by selecting **Window → Open Perspective → Other** and check the box next to Show all. Select Web and click **OK**.
	- \_\_ b. Expand **Dynamic Web Projects HelloWorldClient WebContent** from the Project Explorer view and double click on **index.jsp**.

\_\_ c. Click on the Source tab after the JSP editor opens and examine the following code.

```
Locate the HelloWorldInterface
ck
       if (request.getParameter("message") != null) {
           try {
               ServiceManager serviceManager = new ServiceManager();
               HelloWorldInterface service = (HelloWorldInterface) serviceManager
               .locateService("HelloWorldInterfacePartner");
               String the Message = request.getParameter("message");
               System.out.println("Sending message: " + theMessage);
               String resp = service.sendMessage(theMessage) ; <
                                                                  -Invoke service
               System.out.println("Response: " + response);
               if (resp := null) (
                   out.println("<p>" + resp + "</p>");
               Y
           } catch (Exception e) {
               System.out.println(e);Þ
       \}šÞ.
```
\_\_ d. **Close** the index.jsp file.

\_\_\_\_ 9. Add **HelloWorldClient** Web project as a J2EE dependency

\_\_ a. In the Business Integration view's tree, expand **HelloWorld** and double-click on Dependencies ( $\overline{Q}_{\alpha}$  Dependenciest) to open the Dependency Editor

![](_page_13_Picture_92.jpeg)

- \_\_ b. In the Dependency Editor, expand **J2EE** and click the **Add** button to add **HelloWorldClient** as J2EE dependent project
- \_\_ c. From the **J2EE Project Selection** panel, select **HelloWorldClient** listed and click **OK**
- \_\_ d. Ensure that the check box next to **Deploy with Module** is selected by selecting the **HelloWorldClient** module

![](_page_14_Picture_59.jpeg)

\_\_ e. **Save** and **Close** the Dependency Editor

### **Part 3: Testing HelloWorld from the Web interface**

- \_\_\_\_ 1. Start the server.
	- \_\_ a. If using a remote testing environment, follow the directions provided in **Task: Adding Remote Server to WebSphere Integration Developer Test Environment** at the end of this document to add a server to the WebSphere Integration Developer test environment and start it. This is especially true for z/OS, AIX, Solaris remote test environment, where the WebSphere Integration Developer will be remote to the test environment.

If using a local testing environment, right click on WebSphere Process Server V6.0 from the Server view and select **Start** from the context menu.

- \_\_ b. Wait until the sever status is indicated as **Started**.
- 2. Add the HelloWorld project to the configured projects on the server.
	- \_\_ a. From the Servers view right click on WebSphere Process Server V6.0 and select **Add and remove projects…** from the context menu.
	- \_\_ b. Select **HelloWorldApp** from the available projects list and click **Add**.
	- \_\_ c. Click **Finish**.
	- \_\_\_\_ 3. Test the HelloWorld service component.
		- \_\_ a. Open a Web browser and enter the following URL.

http://<HOSTNAME>:9080/HelloWorldClient/index.jsp

**NOTE:** To open the embedded browser within WebSphere Integration Developer V6.0.2, select **Window**  → Customize Perspective from the menu. In the Customize Perspective dialog click on the Commands tab and scroll to the bottom of the available command groups list until you find Web Browser. Check the box next to Web Browser and click **OK**. Click the Web browser icon (**19)** now in your toolbar to open the embedded Web browser.

\_\_ b. Verify that you see the following page displayed in the browser.

![](_page_15_Picture_143.jpeg)

\_\_ c. Enter **Hello World** for your message and click **Submit**.

\_\_ d. Verify that you see the following output.

![](_page_16_Picture_26.jpeg)

### **Part 4: Testing using the Integration test client**

1. The integration test client can be invoked on a service component from the assembly diagram. Open the assembly diagram and launch a component test on the HelloWorld Service component.

**NOTE:** If you are in J2EE or Web perspective, switch to the Business Integration Perspective by selecting **Window → Open Perspective → Other** and check the box next to Show all. Select **Business Integration** and click **OK**.

\_\_ a. Expand **HelloWorld** and double click on Assembly Diagram from the Business Integration view.

 Right click on the HelloWorld world component from the HelloWorld Assembly Diagram and select **Test Component** from the context menu.

![](_page_17_Picture_92.jpeg)

Verify that the Test Editor opens in your work area.

2. For this test invoke the HelloWorld service component with the message "Hello World 2".

 Locate the table that lists the initial request parameters under the "Detailed Properties" section. Enter **Hello World 2** for the message parameter value (Under Initial request parameters). Click the **Continue** button underneath the parameters table to invoke the test.

 Expand WebSphere Process Server and select **WebSphere Process Server v6.0** from the Deployment Location dialog.

![](_page_18_Picture_49.jpeg)

#### Click **Finish**.

\_\_\_\_ 3. Once the test is completed, verify that the invocation response is: "The following message was submitted: Hello World 2".

![](_page_18_Picture_50.jpeg)

\_\_\_\_ 4. Close the test editor without saving the data file associated with the test run. Close the HelloWorld assembly diagram.

# **Part 5: Restore server configuration**

- **\_\_\_\_ 1.** Remove the HelloWorld project from the configured projects on the server.
	- \_\_ a. Right click on WebSphere Process Server v6.0 sever from the Server view and select **Add and remove projects…** from the context menu.
	- \_\_ b. Select HelloWorldApp from the configured projects list and click **Remove**.

\_\_ c. Click **Finish**.

2. Stop the server.

\_\_ a. Right click on WebSphere Process Server v6.0 server from the Servers view and select **Stop** from the context menu.

#### **What you did in this exercise**

In Part 1 of this exercise you set up the development environment. Next, in Part 2 you assembled the HelloWorld SCA module consisting of a single Java typed service component called HelloWorld that was associated with a simple WSDL interface. The SCA module also included a stand-alone reference that was used by a client JSP to invoke the HelloWorld service component. During the testing phase of this exercise you tested the HelloWorld application first from the Web interface, and then also with the end-toend test client feature provided with WebSphere Integration Developer V6.0.2.

#### **Solution Instructions**

- **1.** Start WebSphere Integration Developer V6.0.2 with a new workspace
	- \_\_ a. Follow the instructions outlined in Part 1 of this exercise
- \_\_\_\_ 2. Import the project interchange file **HelloWorld\_PI.zip** from **<LAB\_FILES>\SCA\HelloWorld\Solution** directory.
	- \_\_ a. Select **File Import** from the menu
	- \_\_ b. Select **Project Interchange** in the **Import** dialog and click **Next**

![](_page_21_Picture_101.jpeg)

- \_\_ c. For the "**From zip file**', click on the **Browse** button and select the **HelloWorld\_PI.zip** in the **<LAB\_FILES>\SCA\HelloWorld\Solution** directory.
- \_\_ d. Enter **<LAB\_FILES>\<LAB\_NAME>\workspace** for the **Project location root** and click **Next**
- \_\_ e. Select the check boxes next to **HelloWorld** and **HelloWorldClient**
- \_\_ f. Click **Finish**.
- 3. Continue with Part 3 of this exercise.

### **Task: Adding remote server to WebSphere Integration Developer test environment**

This task describes how to add a remote server to the WebSphere Integration Developer Test environment. The sample will use a z/OS machine.

- 1. Create a new remote server.
	- \_\_ a. Right click on the background of the Servers view to access the pop-up menu.
	- \_\_ b. Select **New > Server.**

![](_page_22_Picture_75.jpeg)

- \_\_ c. Specify hostname to the remote server, **<HOSTNAME>**.
- \_\_ d. Ensure that '**WebSphere Process v6.0 Server**' is highlighted in the server type list.

![](_page_22_Picture_76.jpeg)

- \_\_ e. Click **Next.**
- \_\_ f. On the WebSphere Server Settings page, select the radio button for **RMI** and change the ORB bootstrap port to the correct setting (**<BOOTSTRAP\_PORT>**).

![](_page_23_Picture_30.jpeg)

- \_\_ g. Click **Finish**.
- \_\_ h. The new server should be seen in the Server view.

![](_page_24_Picture_73.jpeg)

- 2. Start the remote server if it is not already started. WebSphere Integration Developer does not support starting remote servers from the Server View.
	- \_\_ a. From a command prompt, telnet to the remote system if needed:

#### '**telnet <HOSTNAME> <TELNET\_PORT>**'

userid : **<USERID>** 

#### pw : **<PASSWORD>**

\_\_ b. Navigate to the bin directory for the profile being used:

#### **cd <WAS\_HOME>/profiles/<PROFILE\_NAME>/bin**

- \_\_ c. Run the command file to start the server: **./startServer.sh <SERVER\_NAME>**
- \_\_ d. Wait for status message indicating server has started:

ADMU3200I: Server launched. Waiting for initialization status.

ADMU3000I: Server cl1sr01 open for e-business; process id is 0000012000000002

© Copyright IBM Corporation 2007. All rights reserved